A7-5F, Tianfu Sofeware Park, High-Tech Zone, Chengdu, 610041, China. +86-28-61993596 en.xgimi.com service@xgmi.com

#### 4. Introduction of remote-control functions

- Focusing function Slip "fn" key on the bottom of remote-control to the right side, focusing function is turned on. Press "volume +" and "volume -" to adjust the image definition.
- Gravity sensor function Slip "fn" key on the bottom of remote-control to the right side, gravity sensor function is turned on. Pairing with games that support gravity sensor and use remote-control horizontally. Slip "fn" key on the bottom of remote-control to the left side, gravity sensor function is turned off. When gravity sensor function is turned on, mouse function cannot be used, and blue indicator light flashes continuously.
- $\bullet$  Mouse function Quickly and forcibly shake the remote-control to turn on/off the mouse function.
- Menu key function<br>Short press "menu key (≡)" to open menu function, long press "menu key (≡)" to open shortcut function.
- Power status Red indicator light flashes continuously when remote-control is charging; green indicator light flashes continuously when charging is completed; red indicator light quickly blinks for 4 times when power is low; red indicator light quickly blinks for 10 times when power is very low, remote control has to be charged immediately.
- Stand-by and sleep conditions Under working mode, remote-control will enter sleep condition when it is standing for more than 10 seconds, it can be awoken by pressing any button.
- Reset function If remote-control's system is crashed, press reset button, then release reset button, red indicator light will blink for 3 times, reset is completed.

## **5** Switch Desktop Versions

Press "up" key of remote control on home page to access shortcut entry, then switchover between standard version and business version.

- Application Search Aptoide App market >Press search symbol > enter the application name and download. Use mouse function if any APP does not work with remote.
- Application update Aptoide> updates, to update your installed application.
- Application move/delete Choose the App you want to change, long press "OK" key to move/ uninstall/ collect it.

### 8 Projection setup

- Keystone correction System setup>projection setup, press "OK" key to choose adjust point. After choosing a point, use "direction" keys to adjust keystone horizontally or vertically. After completing the adjustment, press "return" key to save adjustment and return to previous menu.
- Projection mode setup System setup > projection setup > projection mode setup, choose projection mode according to device placed condition.
- Stepless zooming System setup > projection setup >Stepless zooming, to adjust frame size and aspect ratio.
- Image adjustment Long press "menu (≡) " key for 2 seconds, release "menu" key, shortcut setting function will popup on the bottom of screen, adjust the image according to your preference.

System setup >international setting, to choose your language and time zone.

## **7** Application management

### 6 Switch languages

System setup > network setup > AirPlay, turn on AirPlay, mobile phone or PC that support AirPlay can connect XGIMI

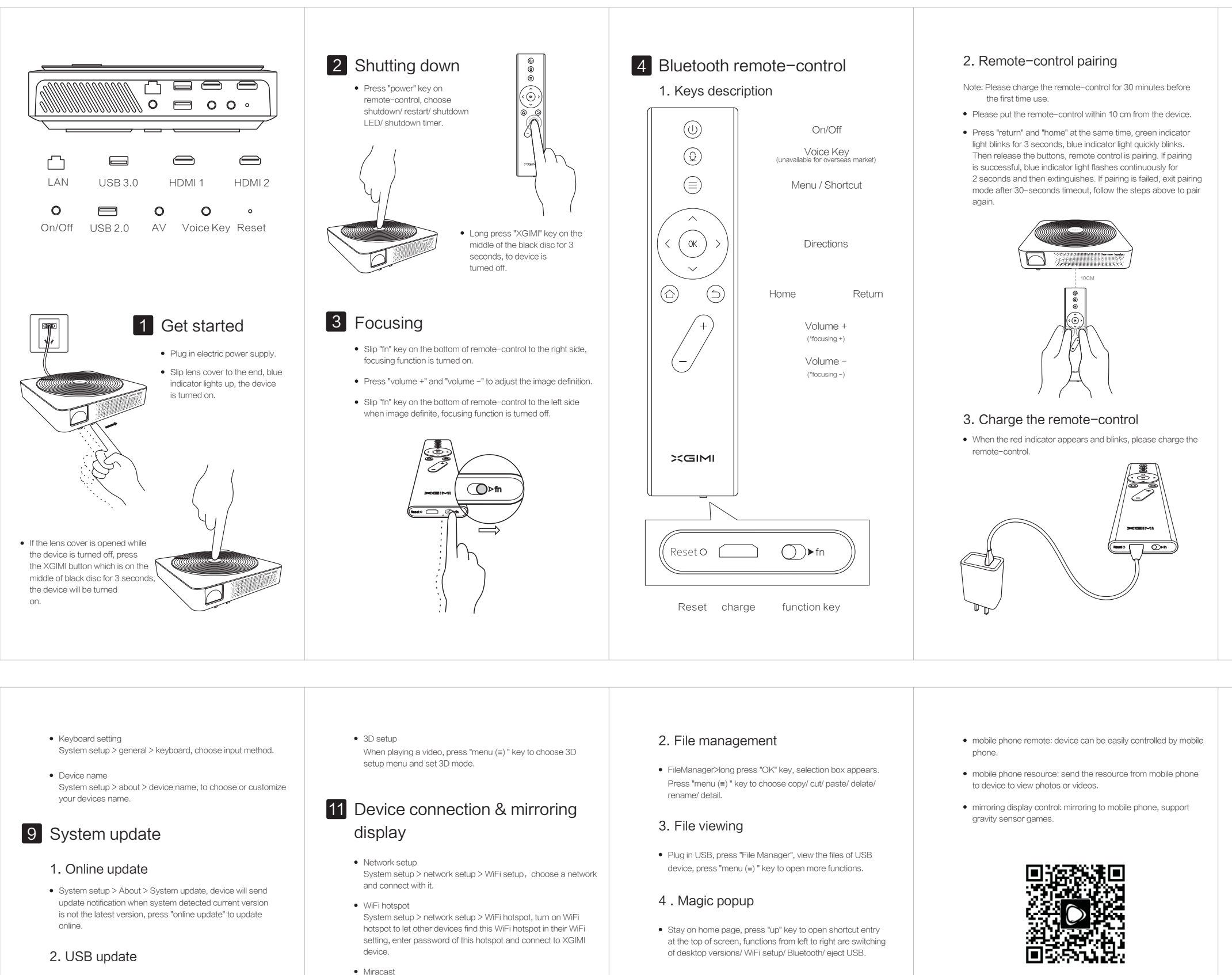

- Stay on home page, press "down" key to open collection entry at the bottom of screen, users are able to add favorite Apps in collection entry and quickly open the Apps.
- Stay on home page, press "left" key until the end to open input shortcut entry at the left side of screen, and choose preferred input source.

When App's operation breaks down, use "Clear memory" App to clean the backstage, then enter again.

## 13 XGIMI Assistance

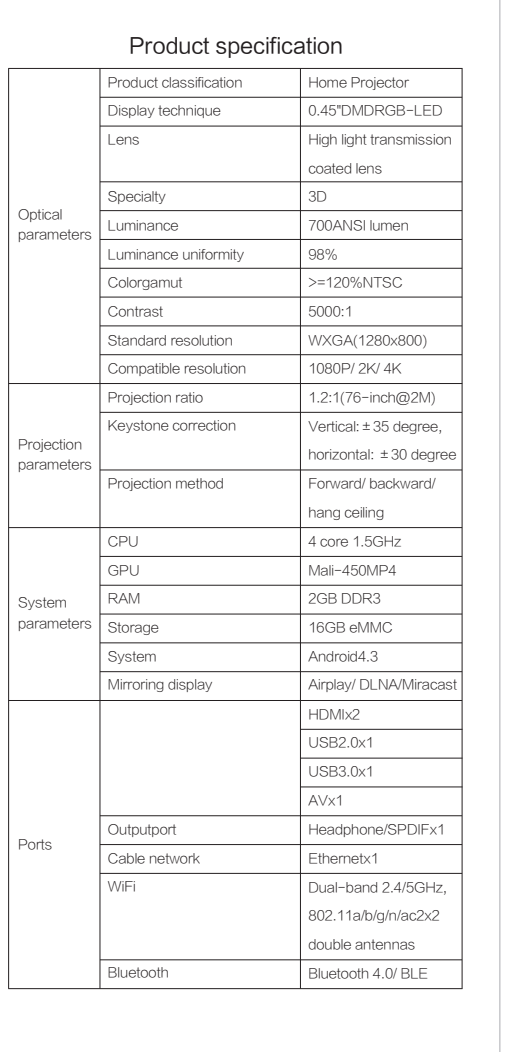

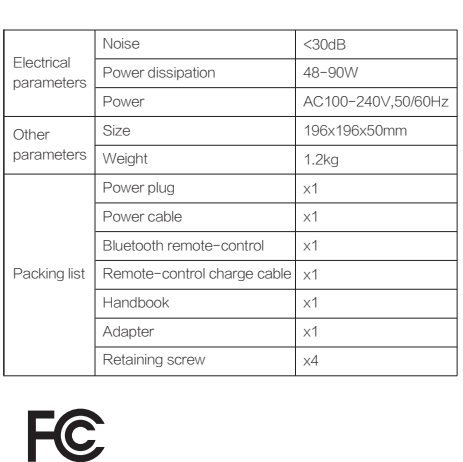

# 10 Video playing setup

- Play progress adjustment Use "left" and "right" keys to adjust play progress.
- Subtitle setup
- When playing a video, press "menu (≡) " key to choose subtitle menu to set subtitle.
- Go to XGIMI official website to download USB force update patch, decompress the file and send to USB.
- Connect the device to power supply, then plug USB in USB 2.0 port of the device.
- System setup > about > system update > USB update, wait for force update complete.
- Or insert RESET hole with a needle, and then open the lens cover.
- Wait until the system enters update interface, loosen the button and wait for update complete.
- Note: please do not remove USB or power supply during updating process, please use FAT32 form USB.

System setup > network setup > Miracast, turn on Miracast, mobile phone or PC that support Miracast can connect XGIMI

and use it as mirroring display.

and use it as mirroring display. Bluetooth & external device

System setup > Bluetooth & external device, pair and connect with external blue tooth devices, e.g. speaker,

remote-control, and gamepad.

Wired setup

System setup > network setup > wired setup, plug internet cable into the internet port which is at the back of XGIMI.

12 Resource management

• AirPlay

1. Add device

FileManager > add device, choose the device and add remote

sharing file.

#### 5 . Cleaning memory

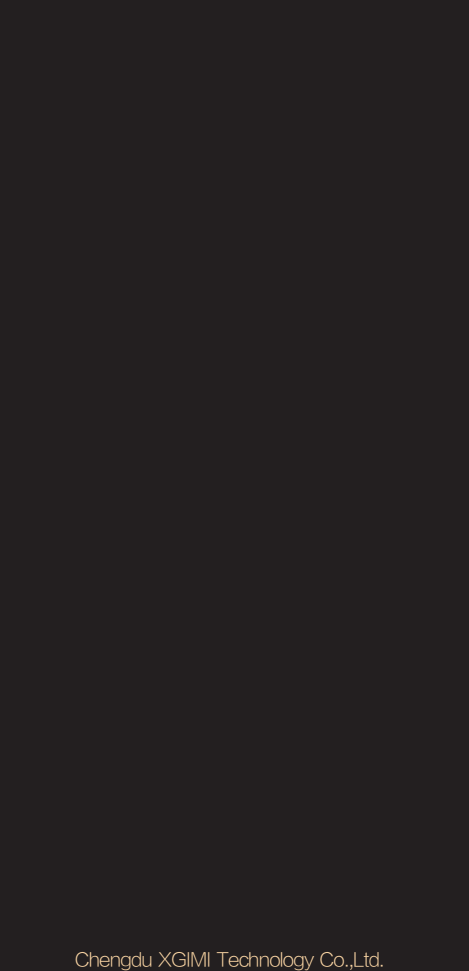

System setup>General setup>Desktop version, switchover between standard version and business version.

This device complies with part 15 of the FCC Rules. Operation is subject to the following two conditions: 1. This device may not cause harmful interference.

2. This device must accept any interference received, including interference that may cause undesired operation.

ZHAurora

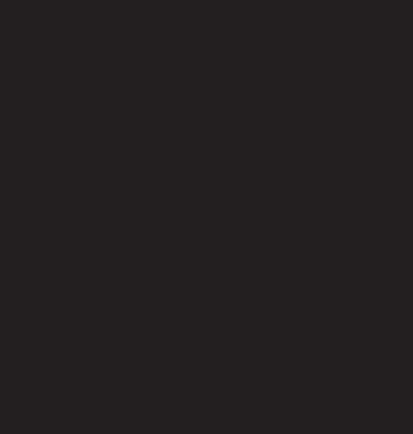

 $>\subset$ GIMI

Scan the QR code to download XGIMI assistant